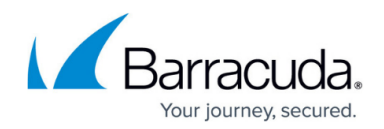

# **How to Create Certificates with XCA**

#### <https://campus.barracuda.com/doc/28475773/>

When certificate-based authentication is required, you must have three types of X.509 certificates that come with a valid chain of trust:

- The trust anchor is the Certificate Authority (CA) signed root certificate.
- The server certificate for the Barracuda Networks appliance (e.g., Barracuda CloudGen Firewall).
- The client certificate for the VPN device (e.g., Barracuda VPN Client and iOS device).

If CA-signed X.509 certificates are not available, you can use self-signed certificates instead. These certificates must also have a valid chain of trust. Typically, X.509 certificates are created through a Public Key Infrastructure (PKI) that allows creating, signing, or revoking certificates. Examples of PKIs that you can use include Microsoft's PKI with Active Directory and **XCA - X Certificate and key management**. This article provides instructions on how to create certificates required for a complete chain of trust with XCA version 0.9.3 (September 2013).

### **Download and Install XCA**

- 1. Download XCA from [http://sourceforge.net/projects/xca/.](http://sourceforge.net/projects/xca/)
- 2. Install XCA. You must have administrative rights.

### **Create an XCA Database**

Each CA is stored in an XCA database file (\*.xdb). Use one XCA database for every PKI that you want to create.

- 1. Click **File > New Database**.
- 2. In the **Open XCA Database** window, enter the name for the XCA database and then click **Save**.
- 3. In the **New Password** window, enter a password to encrypt the private keys in the database file. You must enter this password whenever you open the XCA database.

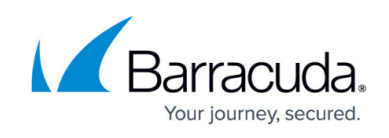

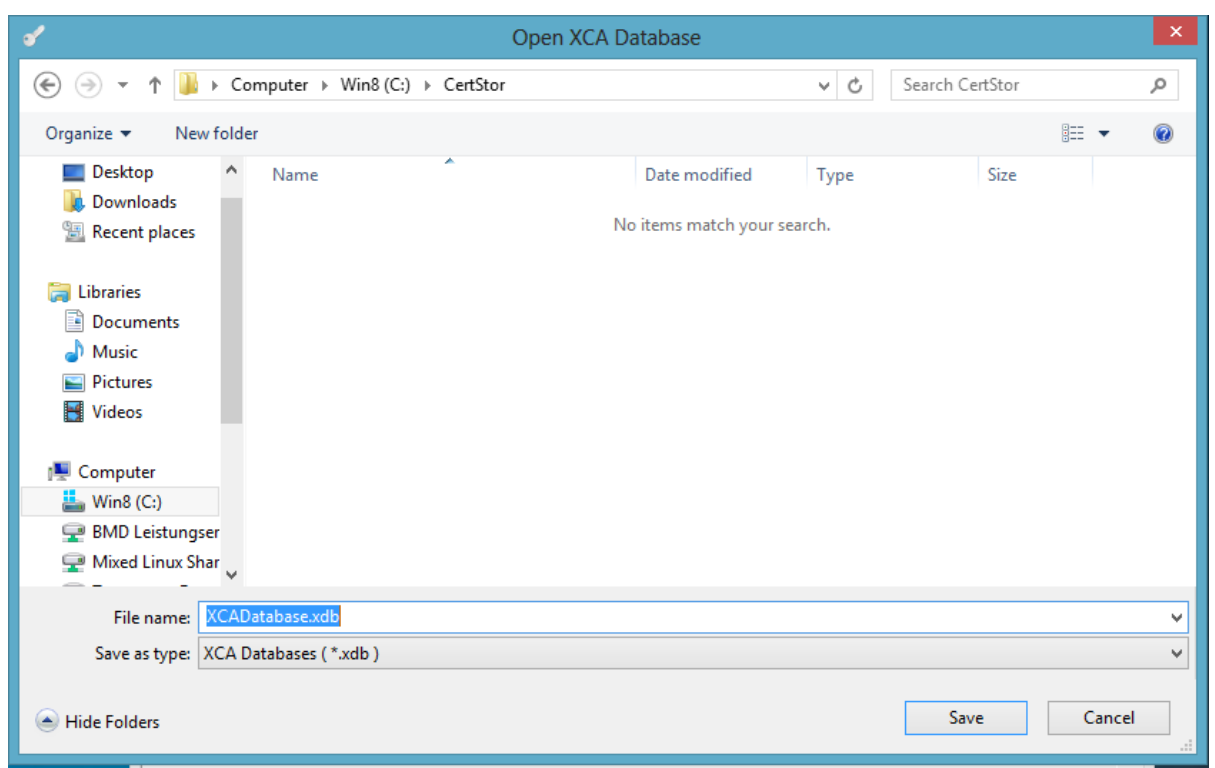

### **Create the Root Certificate**

The root certificate or CA is the trust anchor in the chain-of-trust. To create the root certificate:

- 1. Click the **Certificates** tab, and then click **New Certificate**. The **Create X509 Certificate** window opens.
- 2. Configure the identifying information.
	- 1. Click the **Subject** tab.
	- 2. Configure the settings in the **Distinguished name** section.
	- 3. Click **Generate a new key**.
	- 4. In the **New Key** window, enter a name for the certificate, select a key size, and then click **Create**.

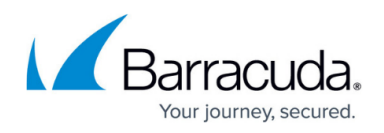

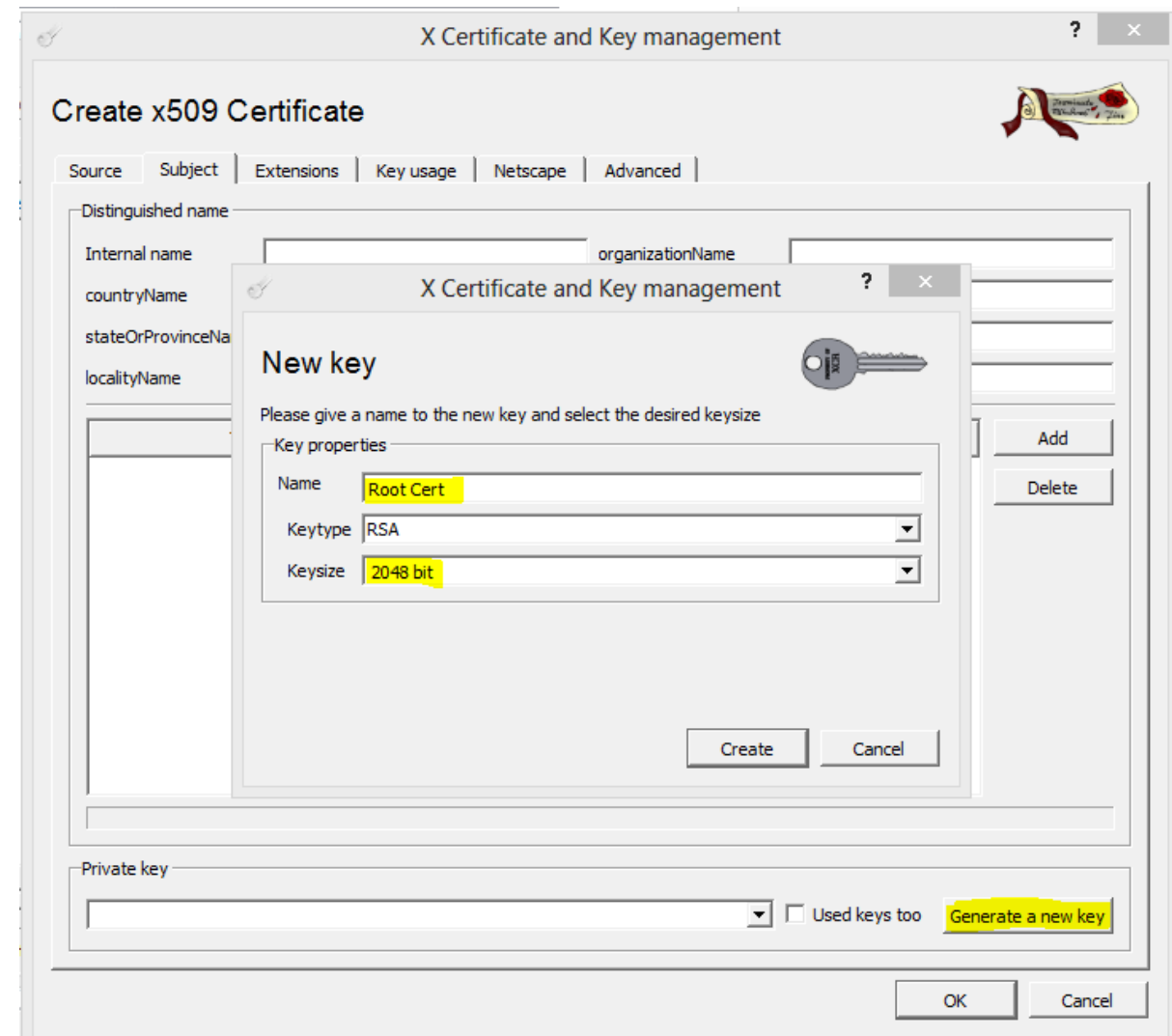

- 3. Configure the X.509 extensions.
	- 1. Click the **Extensions** tab.
	- 2. From the **Type** list, select **Certification Authority**.

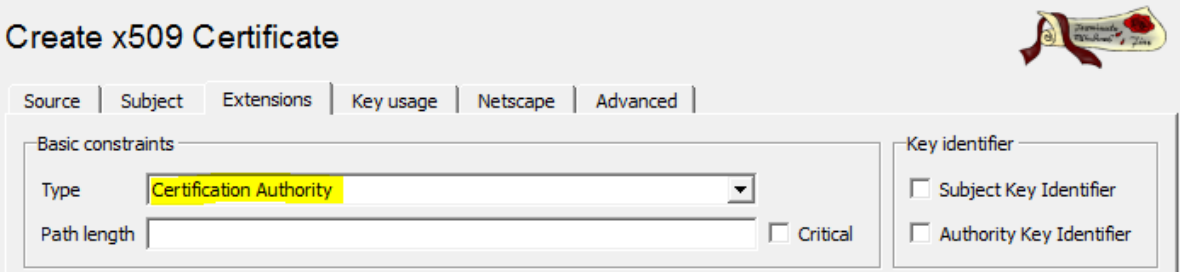

- 3. (Optional) Modify the **Validity** dates for the certificate. Usually, certificates are valid from five to ten years.
- 4. Configure the key usage.
	- 1. Click the **Key usage** tab.
	- 2. From the left pane, select the following items:
		- **Digital Signature**
		- **Key Agreement**

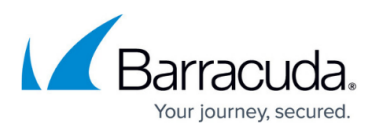

#### **Certificate Sign**

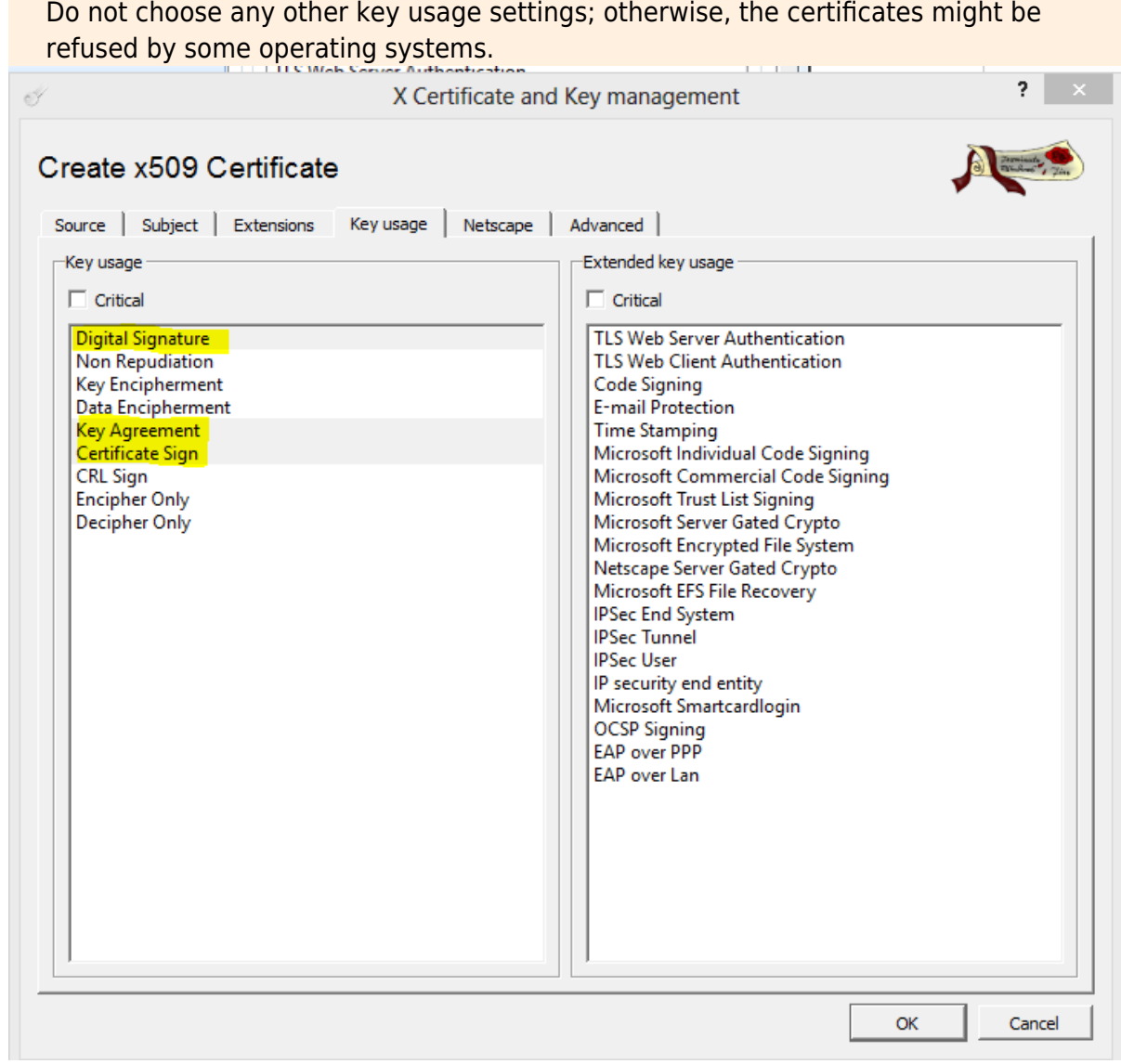

5. Click **OK** to create the certificate. It then appears under the **Certificates** tab.

### **Export the Root Certificate**

You must export the root certificate as a PEM file.

- 1. Click the **Certificates** tab.
- 2. Select the root certificate and then click **Export**.
- 3. In the **Certificate Export** window, select **PEM** from the **Export Format** list and then click **OK**.

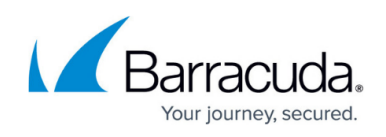

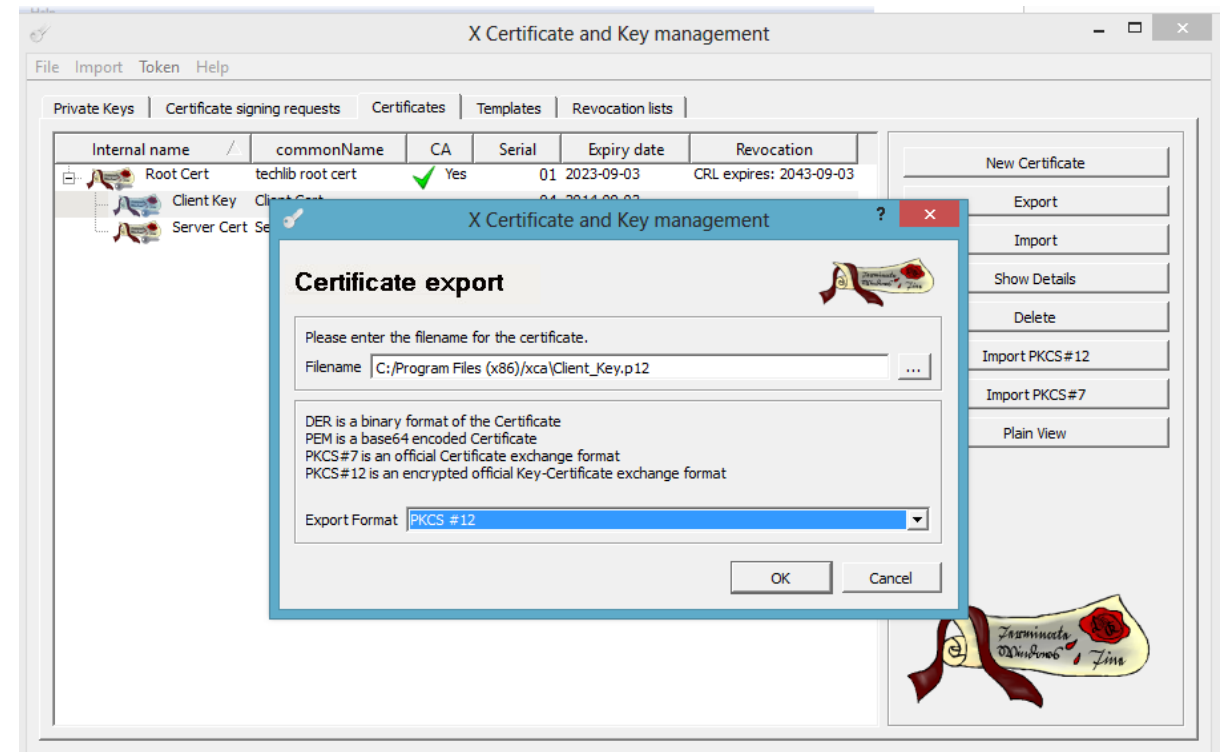

## **Next Steps**

Create the certificates that are required by services for X.509 authentication. For instructions on how to create certificates for specific services, see the following table:

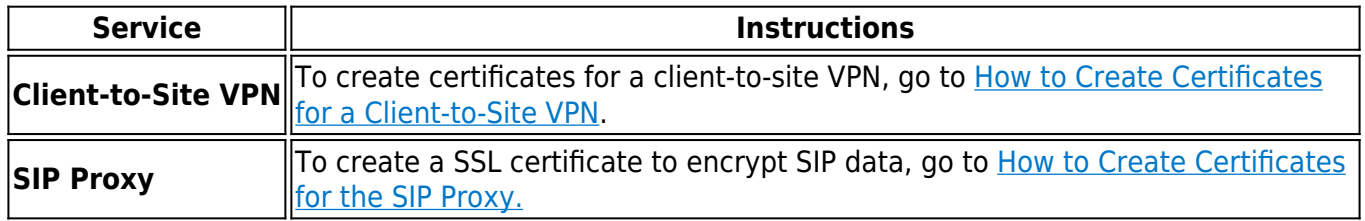

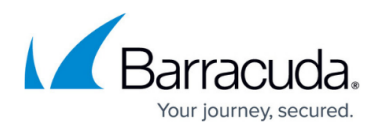

#### **Figures**

- 1. create\_xca\_database.PNG
- 2. generate\_new\_key.PNG
- 3. extension\_select\_CA.PNG
- 4. key\_usage.PNG
- 5. cert\_exp.jpg

© Barracuda Networks Inc., 2024 The information contained within this document is confidential and proprietary to Barracuda Networks Inc. No portion of this document may be copied, distributed, publicized or used for other than internal documentary purposes without the written consent of an official representative of Barracuda Networks Inc. All specifications are subject to change without notice. Barracuda Networks Inc. assumes no responsibility for any inaccuracies in this document. Barracuda Networks Inc. reserves the right to change, modify, transfer, or otherwise revise this publication without notice.